『場地租借服務系統』操作說明:請使用者於「借用日之三天前」,完成線上申請登記借用。

開啟【e校園服務網】→使用者登入「帳號、密碼」

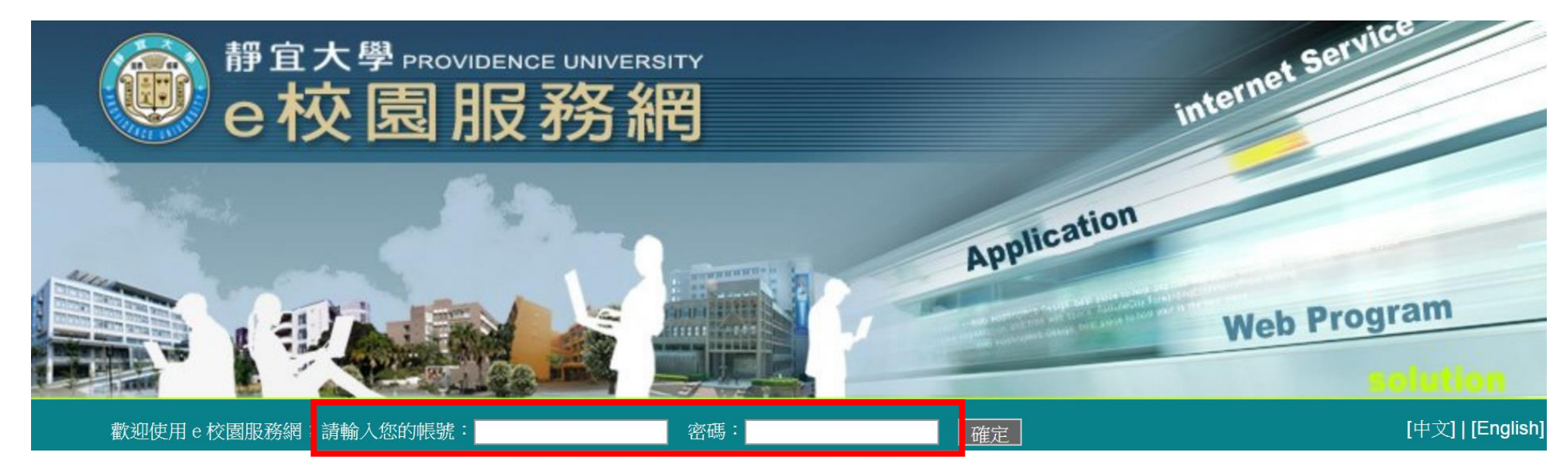

點選【個人使用區】→「其他」→「場地租借服務系統」

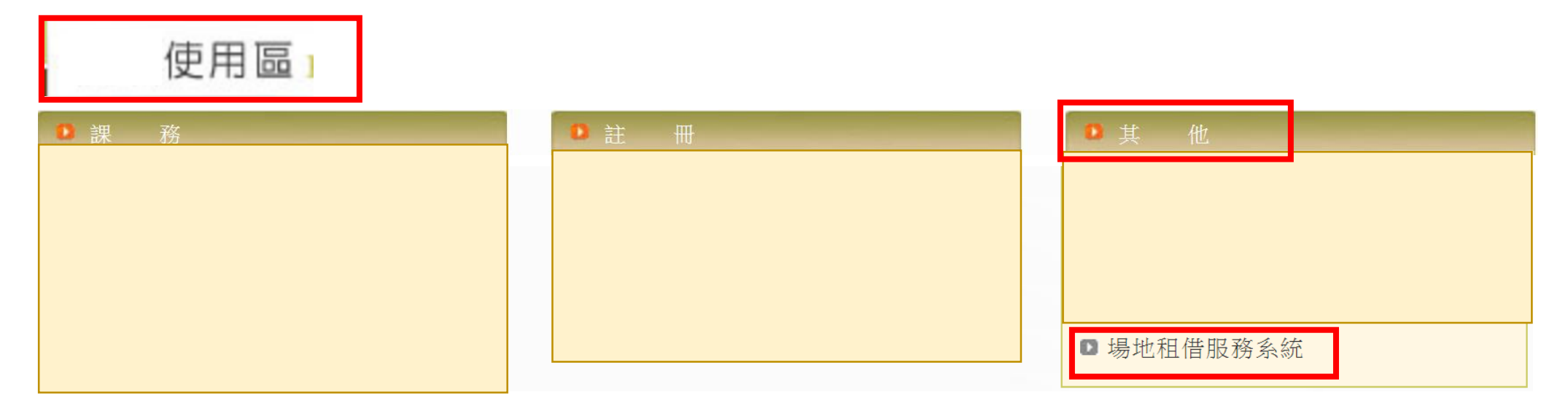

三、 點選【申請】頁籤→選擇「申請對象」→並選擇「空間分類」、「樓別」

![](_page_1_Figure_1.jpeg)

## 四、 選擇「欲借用教室」

![](_page_1_Picture_43.jpeg)

## 五、【基本資料】:填寫下圖標示(必填)欄位

【日期設定】:1、勾選節次時間 2、選擇申請日期(依所需選擇特定日、連續日…申請需求)

![](_page_2_Picture_22.jpeg)

六、 【場地資料】:顯示「欲借用日」各時段租借情形。

若租借時段【無衝突】,請點選「送審」,即完成場地租借申請程序。

![](_page_3_Figure_2.jpeg)

© 系統維護人員:計算機及通訊中心校務資訊組 薛智仁 分機:11741

若租借時段【衝突】,請「勾選刪除選項」,點選「刪除勾選日期」,並重新選擇申請日期時段。

![](_page_3_Figure_5.jpeg)

© 系統維護人員:計算機及通訊中心校務資訊組 薛智仁 分機:11741